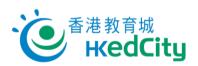

# **Online Question Bank**

www.edcity.hk/oqb

# **Quick Start Guide (Student Version)**

**Recommended Browser Settings** 

| Items Recommended Settings |                                                             |  |  |  |
|----------------------------|-------------------------------------------------------------|--|--|--|
| Browser                    | Latest version of Chrome, Firefox, Safari or Microsoft Edge |  |  |  |

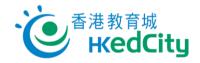

# **Contents**

| 1    | Enter platform               | 5  |
|------|------------------------------|----|
| • •  |                              | _  |
| 2.   | 'My Paper' page              |    |
| 2.1. | Submit paper                 | 5  |
| 2.2. | Paper type                   | 10 |
|      | -1 - 21 -                    |    |
| 3.   | 'Create Paper' page          | 13 |
| •    | Green aper page              |    |
| 4.   | 'View Paper/Report' page     | 16 |
| 4.1. | Score Analysis               | 19 |
| 4.2. | Topic Analysis               | 20 |
| 4.3. | Level of Difficulty Analysis | 21 |
|      | Question Analysis            |    |
|      |                              |    |

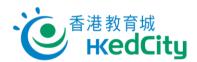

#### 1. Enter platform

Go to Online Question Bank, click 'Login', and log in with EdCity student or individual account.

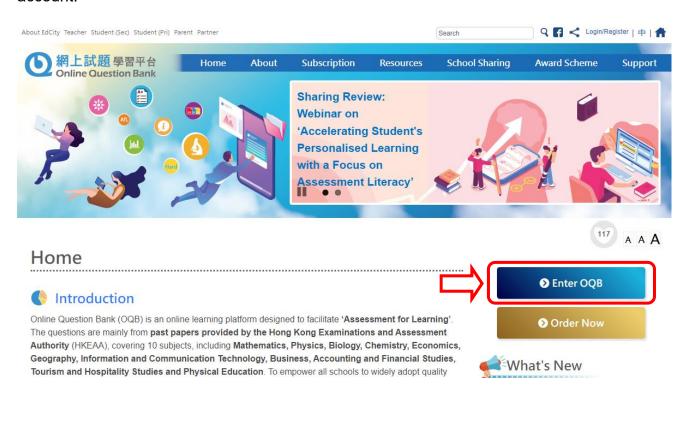

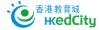

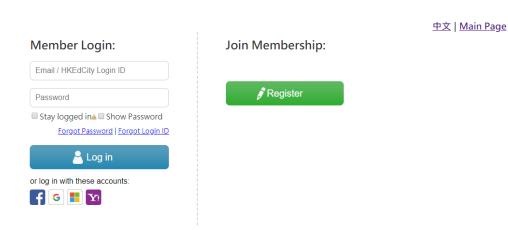

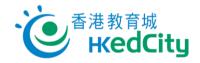

Next, you can complete, create and view the papers on 'My Paper', 'Create Paper' and 'View Paper/Report' pages.

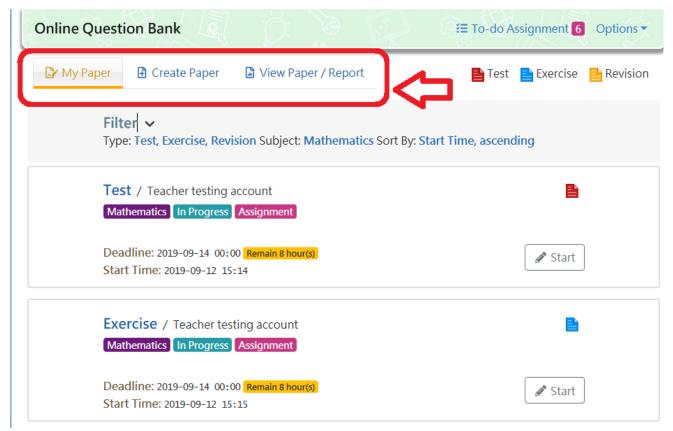

Note: If teachers bought subject packages in their personal capacity, they need to log in with teacher account and switch to 'Student Mode' to activate them by clicking 'Options' then 'Activate/View My Package' at the top right corner.

'Student Mode' – Show student interface (Green background):

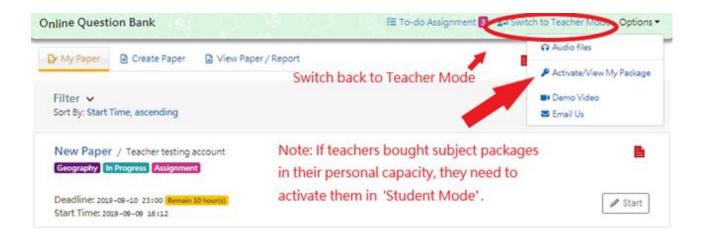

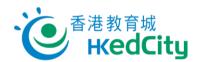

### 2. 'My Paper' page

Paper published by teachers and paper created by students are listed on 'My Paper' page. You can complete the test, exercise and revision here.

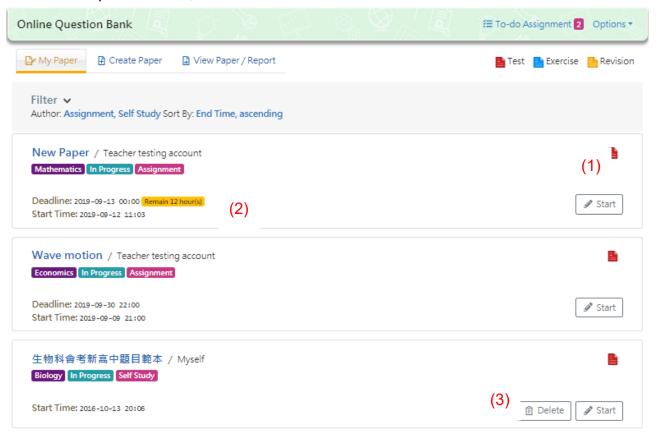

#### Notes:

| Items          | Description                                                          |  |  |  |
|----------------|----------------------------------------------------------------------|--|--|--|
| (1) Paper Type | Test: Students can only view the answers after submitting the paper  |  |  |  |
|                | Exercise: Students can view the answer after finishing each question |  |  |  |
|                | Revision: Students can view the question and anwser at the same time |  |  |  |
| (2) Deadline   | The end time of the paper                                            |  |  |  |
|                | - You cannot open the paper after the deadline                       |  |  |  |
|                | - Deadline will not be shown if no end time is set for the paper     |  |  |  |
| (3) Delete     | Delete _                                                             |  |  |  |
| Paper          | Students can only delete the paper created by themselves             |  |  |  |

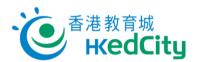

#### 2.1. Submit paper

Step One Click 'Start', or open the paper with QR code and link shared by teachers.

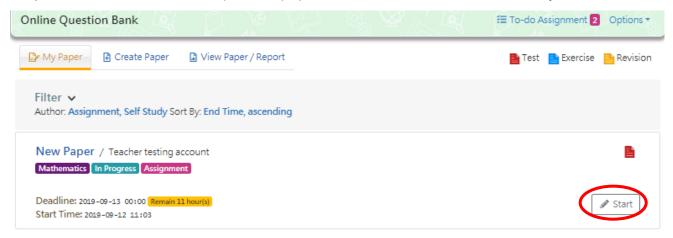

Step Two After confirming the information, click 'Continue' to start doing the paper; or click 'Back' to return to 'My Paper' page.

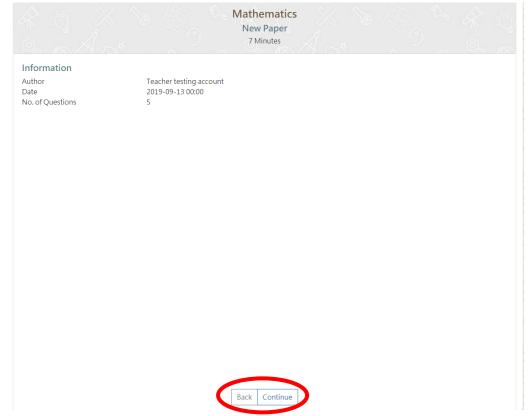

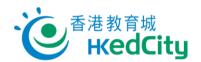

#### Step Three Complete the paper.

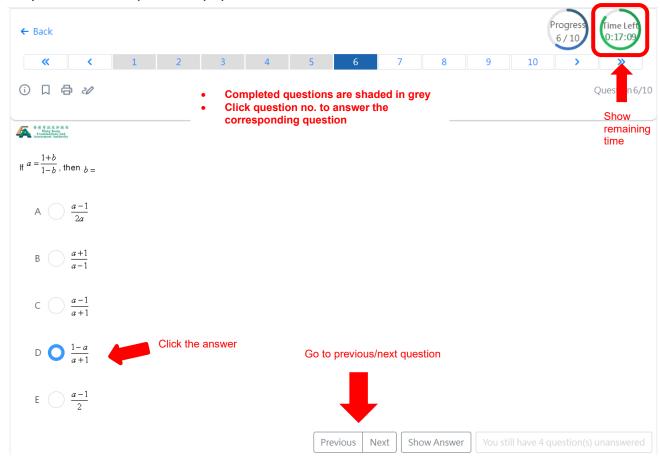

#### Notes:

| Item                 | Description                                                 |
|----------------------|-------------------------------------------------------------|
| i                    | Click to show detail information of the question            |
|                      | Click to bookmark the question                              |
| a                    | Click to print the question                                 |
| 20                   | Click to show or hide the drafting tools                    |
| Time Left<br>0:00:04 | Show the remaining time (For test/exercise with time limit) |

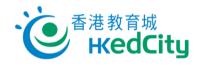

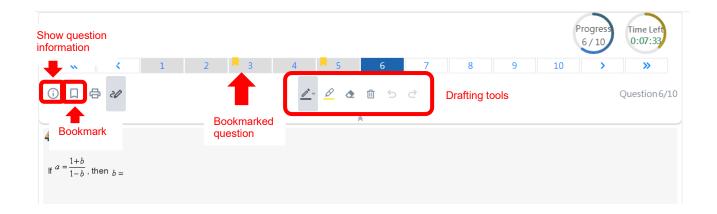

### Drafting tools:

| Item        | Description                                                                         |
|-------------|-------------------------------------------------------------------------------------|
| <u>0</u> *~ | Click to use the brush                                                              |
| <u>B</u>    | Click to use the highlighter                                                        |
| <b>4</b>    | Click to use the eraser                                                             |
| <u> </u>    | Click to reset the draft. All data from the draft of this question will be cleared. |
| 5           | Click to undo                                                                       |
| <b>∂</b>    | Click to redo                                                                       |

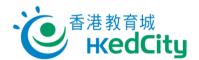

Step Four Click 'Submit' after answering all questions.

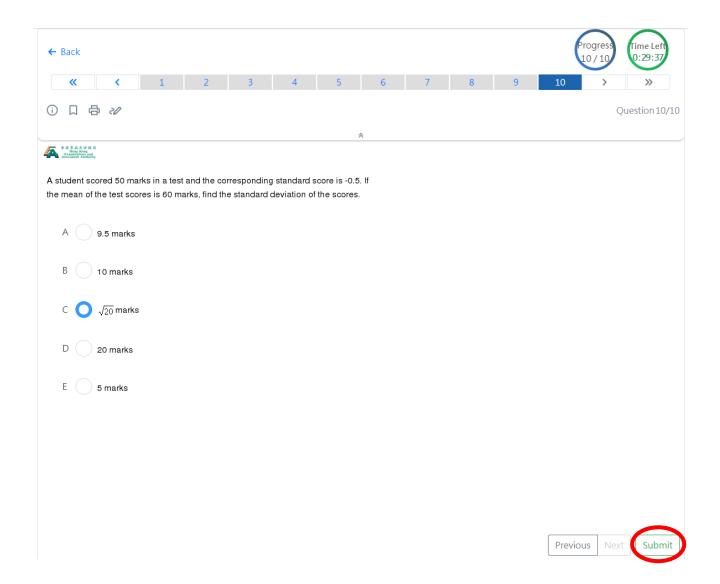

Or click 'Previous' to edit your answer; then click 'Submit' to confirm submitting the paper.

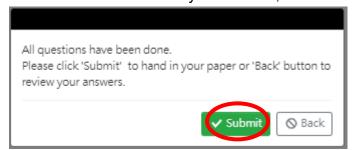

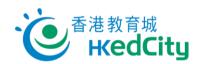

Step Five Your paper has been submitted successfully, click 'Back'.

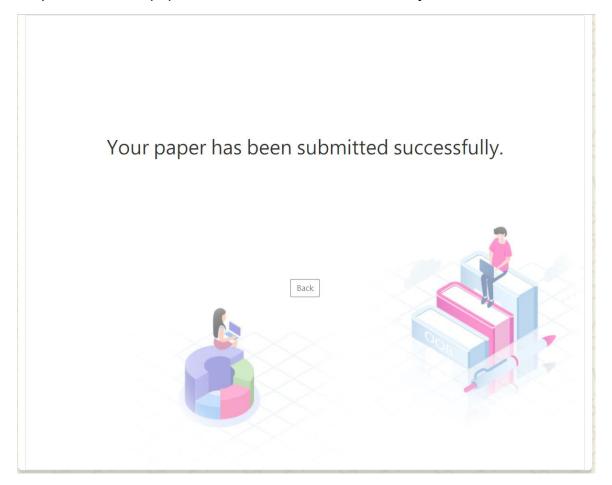

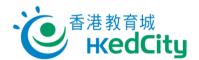

## 2.2. Paper type

The followings are the examples of different paper types:

Test: Students can only view the answers after submitting the paper

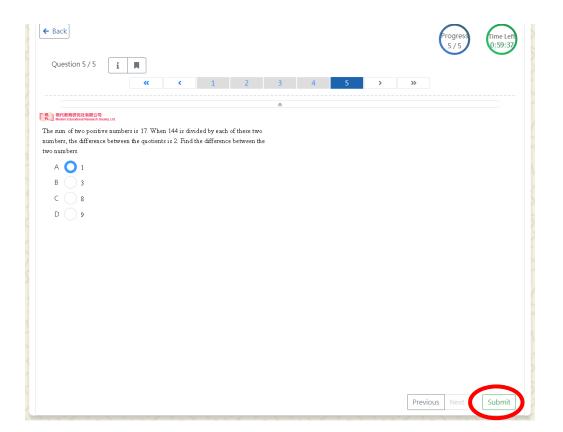

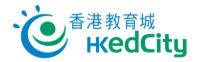

Exercise: Students can view the answer after finishing each question

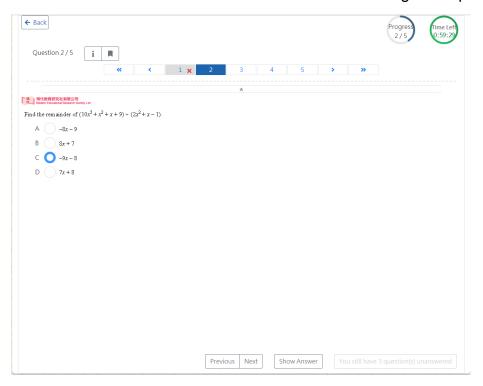

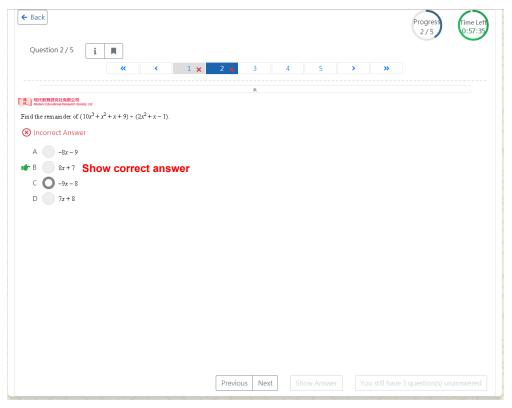

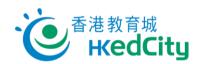

Revision: Students can view the question and anwser at the same time

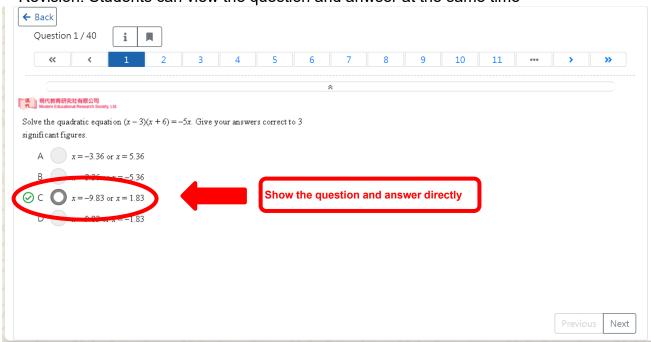

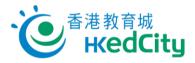

### 3. 'Create Paper' page

Students can create paper on 'Create Paper' page.

#### Step One Select subject.

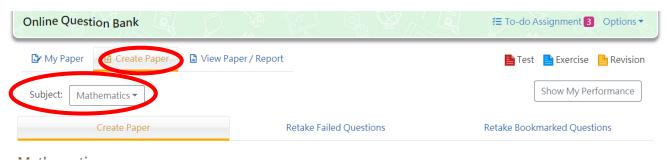

• If you want to create paper in English, select 'English' in the Language setting on the right.

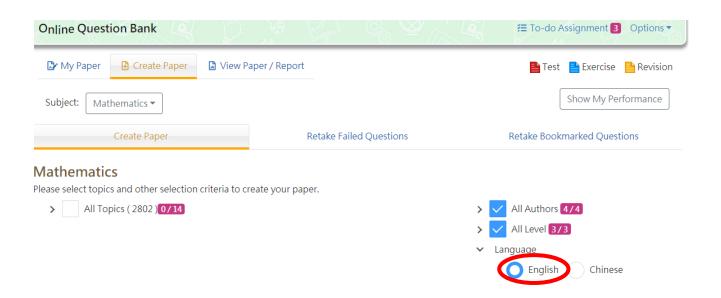

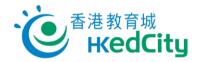

Select topics, authors, level and year.

Create Paper **Retake Failed Questions** Retake Bookmarked Questions Mathematics Please select topics and other selection criteria to create your paper. All Topics (2802) 1/14 All Authors 4/4 Percentages, Rate and ratio, Variations, Estimation (250) HKEAA Polynomials, Remainder theorem (154) MERS Laws of Indices (99) HKEP Sequences (169) Educational Publishing House Li Equations in one unknown, Simultaneous equations in two unknowns (366) ✓ All Level 3/3 Formulas, Functions and graphs (202) Easy Inequalities (134) Normal Exponential functions, Logarithmic functions (124) Hard Mensuration of common plane figures and solids, Length of an arc and area of a secto Language Deductive reasoning of geometry, Angles and straight lines, Triangles, Pythagoras' the English Chinese Introduction to coordinates, Coordinate geometry of straight lines, Coordinate geome Measures of angles, Trigonometric ratios, Simple trigonometric equations, Application More Probability (131) **Exclude Published Questions** Organization and representation of numerical data, Measures of central tendency, Me NSS V Non-NSS All Years 24/24 Create Paper

#### Notes:

| Item                               | Description                                                                                                    |  |  |  |
|------------------------------------|----------------------------------------------------------------------------------------------------|--|--|--|
| >                                  | Click the button to show more details                                                                                                    |  |  |  |
| More – Exclude Published Questions | Exclude all the questions published before                                                                                                    |  |  |  |
| More –<br>NSS/Non-NSS              | Select questions designed for New Senior Secondary (NSS) and/or Non-NSS academic structure and curriculum                                                                                                    |  |  |  |
| More –<br>All Years                | Select years of questions (Each subject package may have different available years of questions)  After selecting the years of the public examination, enter the question number to narrow down the scope of the system's search to find the suitable questions accurately. |  |  |  |

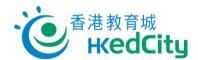

Step Two Click 'Create Paper' for further paper settings.

**Title:** Title of the paper

**No. of Qn:** Number of questions in the paper

**Time Allowed:** Set the time limit (The system will show a recommended time limit for

reference, students can change it if necessary)

Type: Select the paper type Language: Language of the paper

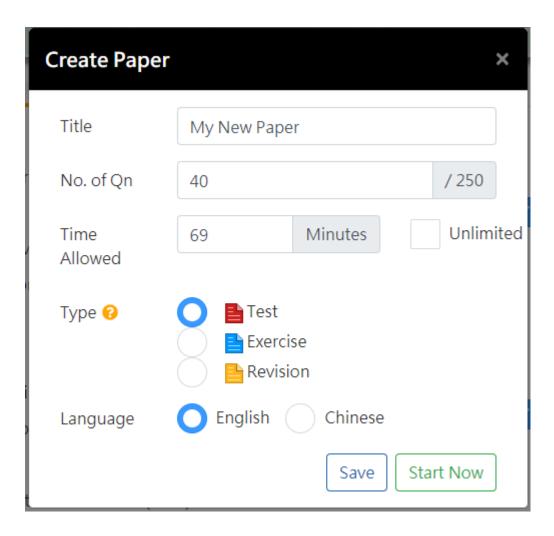

Step Three Click 'Start Now' to start doing the paper, or click 'Save' to save the paper.

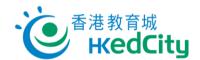

### 4. 'View Paper/Report' page

- Students can view their completed papers.
- Click 'Report' to view details of the report.
- Click the title of the paper or 'Review' to view the questions and answers of the paper.

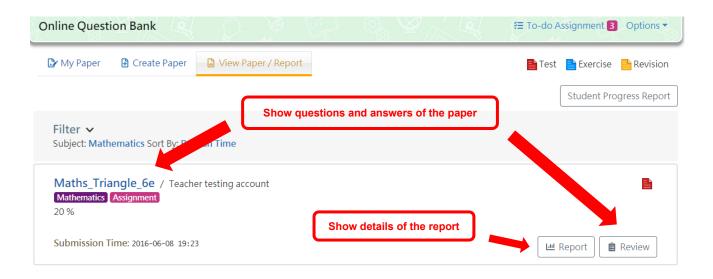

| Item                      | Description                                            |  |  |
|---------------------------|--------------------------------------------------------|--|--|
| Types of report           | Shown in four pages                                    |  |  |
| Print chart               | Print the chart                                        |  |  |
| Download PNG image        | Download the chart,                                    |  |  |
|                           | PNG, JPEG, PDF and SVG are available formats           |  |  |
| Download JPEG image       |                                                        |  |  |
| Download PDF document     |                                                        |  |  |
| Download SVG vector image |                                                        |  |  |
| Put the mouse over a      | Show performance of an individual student (performance |  |  |
| point in the chart        | of other students are not shown)                       |  |  |
| Select part of the        | Enlarge the selected part of the chart                 |  |  |
| chart                     |                                                        |  |  |
| Reset zoom                | Reset the enlarged part                                |  |  |

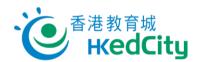

## Basic report functions:

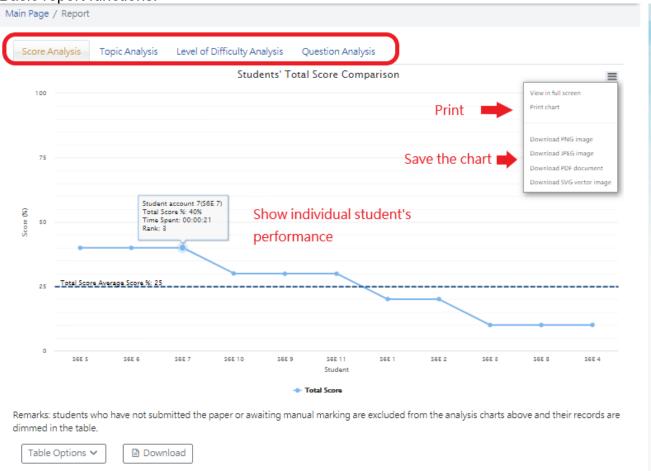

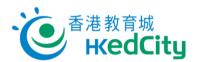

### Select part of the chart:

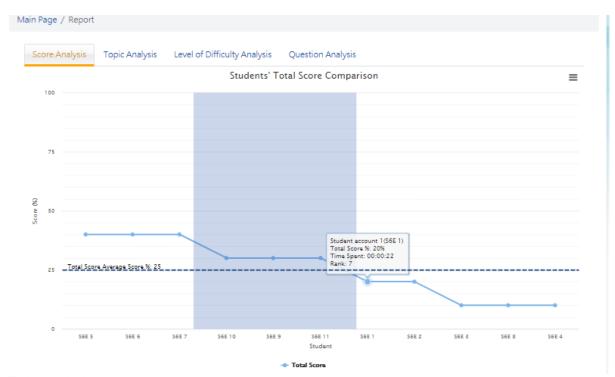

### Enlarged chart:

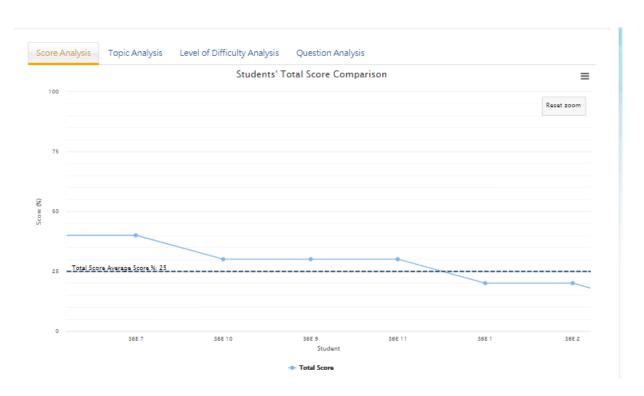

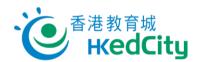

# 4.1. Score Analysis

Students can view their score of the paper in the report, and in a table format.

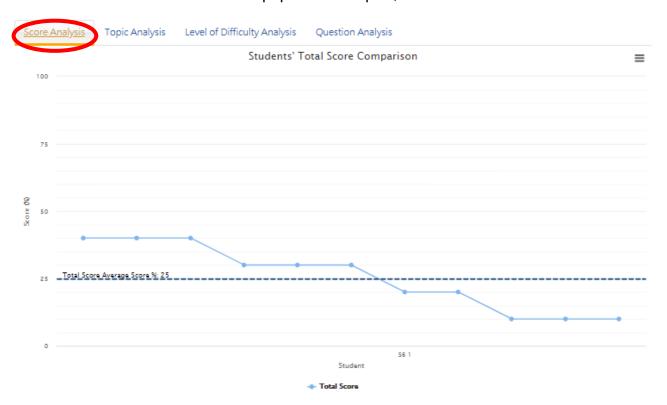

Remarks: students who have not submitted the paper or awaiting manual marking are excluded from the analysis charts above and their records are dimmed in the table.

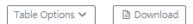

| Class \$ | Class No. \$ | Student Name \$   | Ranking \$ | Answer Time \$ | Correctness \$ | Score (%) \$ |
|----------|--------------|-------------------|------------|----------------|----------------|--------------|
|          |              |                   | 1          | 00:00:19       | 4/10           | 40           |
|          |              |                   | 2          | 00:00:21       | 4/10           | 40           |
|          |              |                   | 3          | 00:00:21       | 4/10           | 40           |
|          |              |                   | 4          | 00:00:22       | 3/10           | 30           |
|          |              |                   | 5          | 00:00:40       | 3/10           | 30           |
|          |              |                   | 6          | 00:03:05       | 3/10           | 30           |
| S6       | 1            | Student account 1 | 7          | 00:00:22       | 2/10           | 20           |
|          |              |                   | 8          | 00:00:23       | 2/10           | 20           |

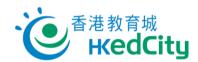

# 4.2. Topic Analysis

Students can select topics to view performance in different topics.

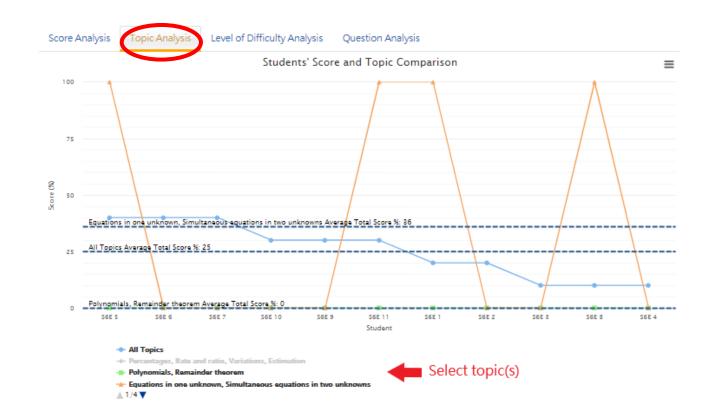

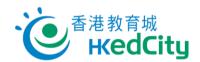

# 4.3. Level of Difficulty Analysis

Students can select level to view performance in questions of different levels.

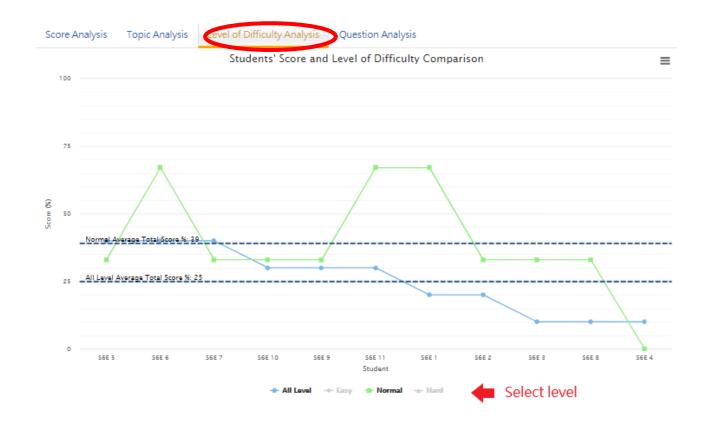

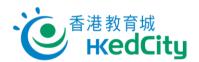

### 4.4. Question Analysis

Question Analysis lists the question information, student correctness rate and HKEAA correctness rate of the whole paper.

Students can view the average performance in each question.

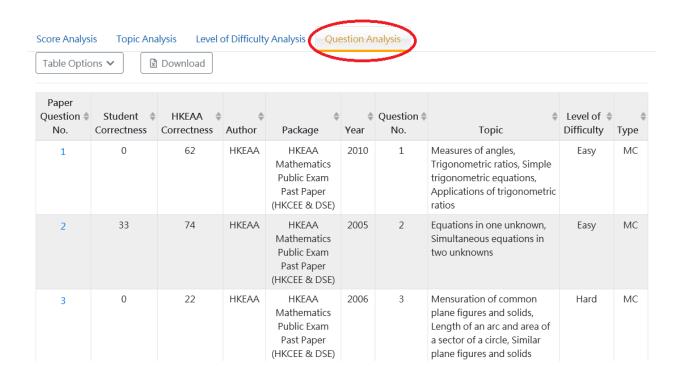

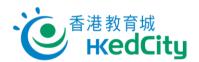

Click the Paper Question No. to view the details (only no. in blue can be clicked):

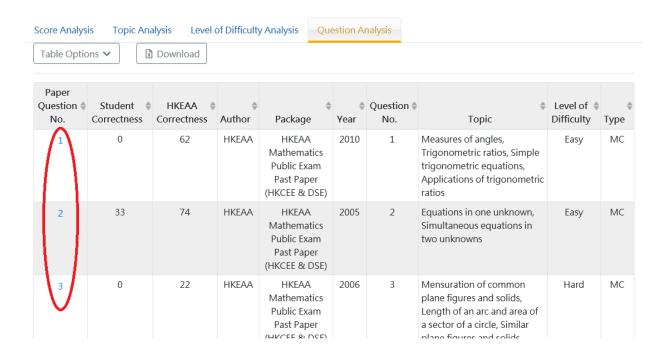

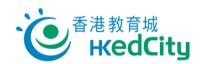

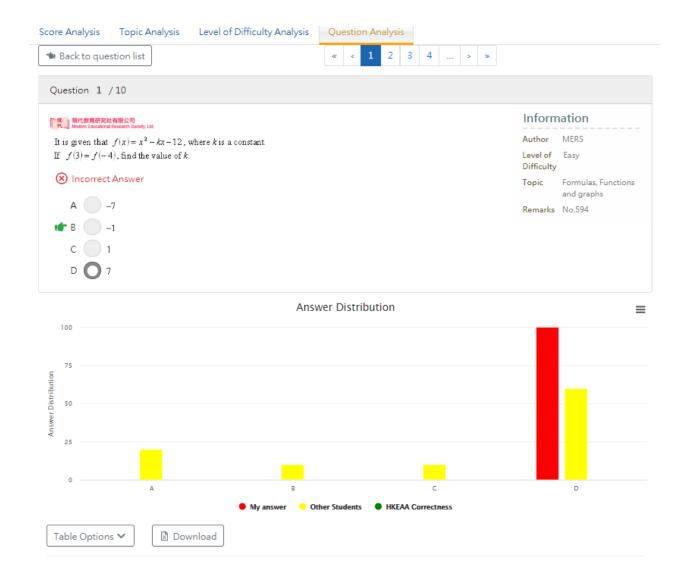